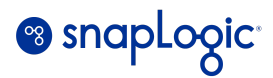

# **Automated Deployment (CICD) of SnapLogic assets with GitHub**

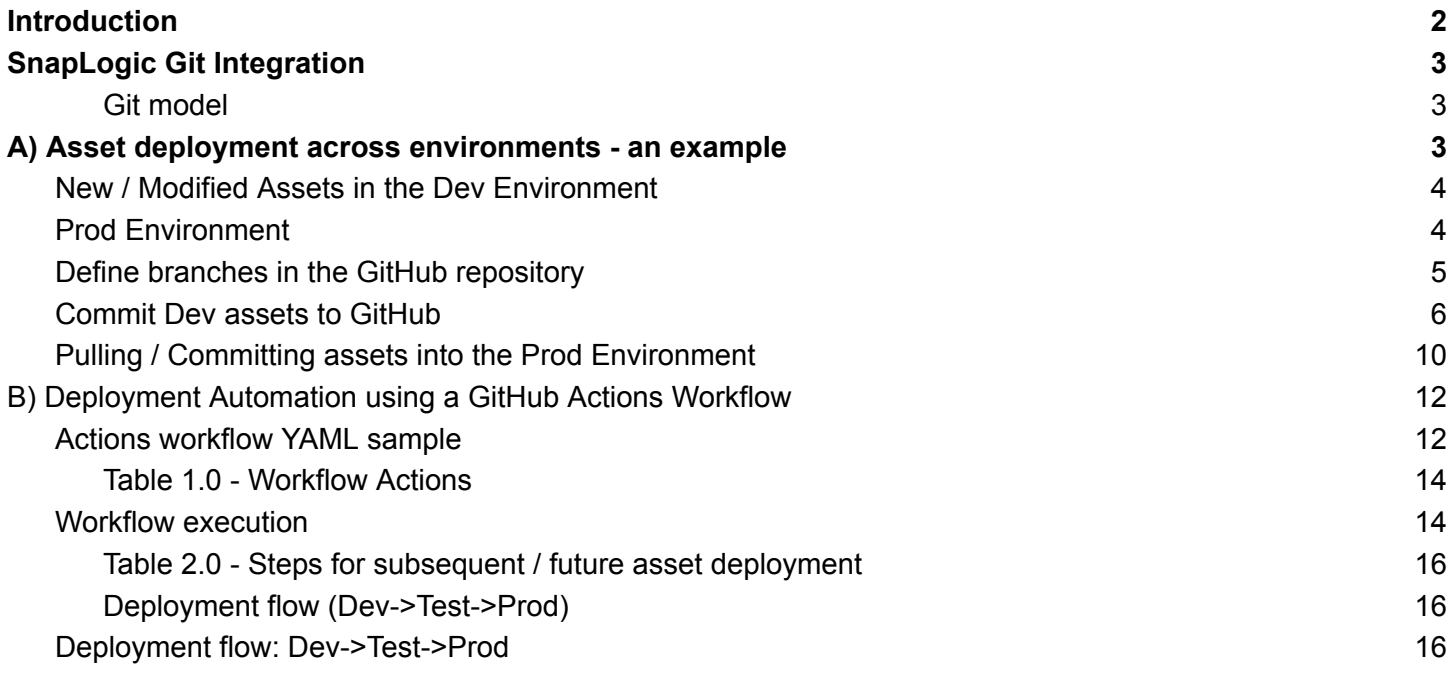

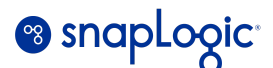

## <span id="page-1-0"></span>**Introduction**

This guide is a reference document for the deployment of SnapLogic assets to a GitHub repository. It also includes sample YAML code for a GitHub Actions workflow which can be used to automate the deployment of assets across Environments (Dev -> Stg / Stg -> Prod, etc.)

This guide is targeted towards SnapLogic *Environment Administrators* (Org Administrators) and users who are responsible for the deployment of SnapLogic assets / Release management operations.

*Section B* covers automated deployment with GitHub Actions, and *Section A* illustrates a manual deployment flow using the Manager interface.

Author:

Ram Bysani SnapLogic Enterprise Architecture team

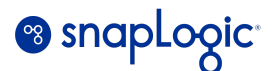

## <span id="page-2-0"></span>**SnapLogic Git Integration**

Git Integration allows you to track, update, and manage versions of SnapLogic assets using the graphical interface or the public APIs. The following asset types can be tracked in a GitHub repository:

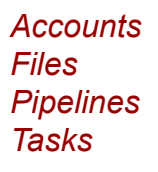

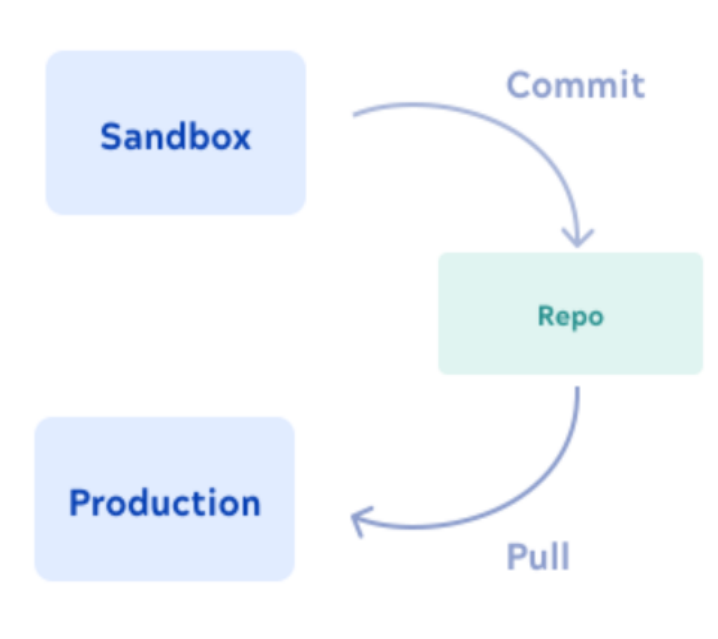

**Git model**

## <span id="page-2-2"></span><span id="page-2-1"></span>**A)Asset deployment across environments - an example**

The example in this document illustrates a sample deployment of SnapLogic assets from the *Dev* environment (org) to the *Prod* environment (org). A similar methodology can be adopted to deploy assets from Dev -> Stg -> Prod environments. The environments should be configured for Git integration with GitHub. Please refer to the steps in the documentation.

**Git [Integration](https://docs.snaplogic.com/cicd/git-integration/git-integration-github.html)** 

Git [operations](https://docs.snaplogic.com/cicd/git-integration/git-operations.html)

The assets in this example are tracked at a project space level, i.e. one *Project Space in Dev* is associated with a single branch in the GitHub repository. A **single** GitHub repository is used to

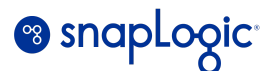

maintain the branches for Dev, Stg, Prod, etc. Repository branches can also be deleted and re-created for specific deployment needs.

### <span id="page-3-0"></span>**New / Modified Assets in the Dev Environment**

Project Space: *Dev\_Integration\_Space* with the below project folders having SnapLogic assets.

### *Integration\_Project\_1, Integration\_Project\_2, share*

#### Dev\_Integration\_Space/Integration\_Project\_1

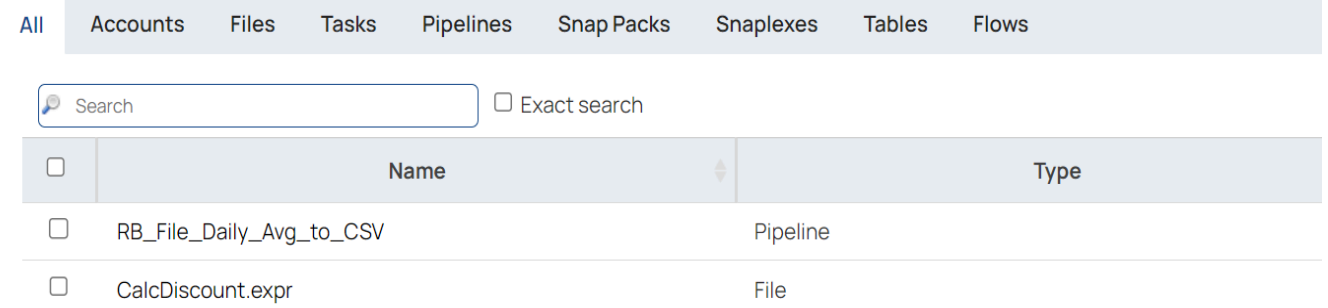

#### Dev\_Integration\_Space/Integration\_Project\_2

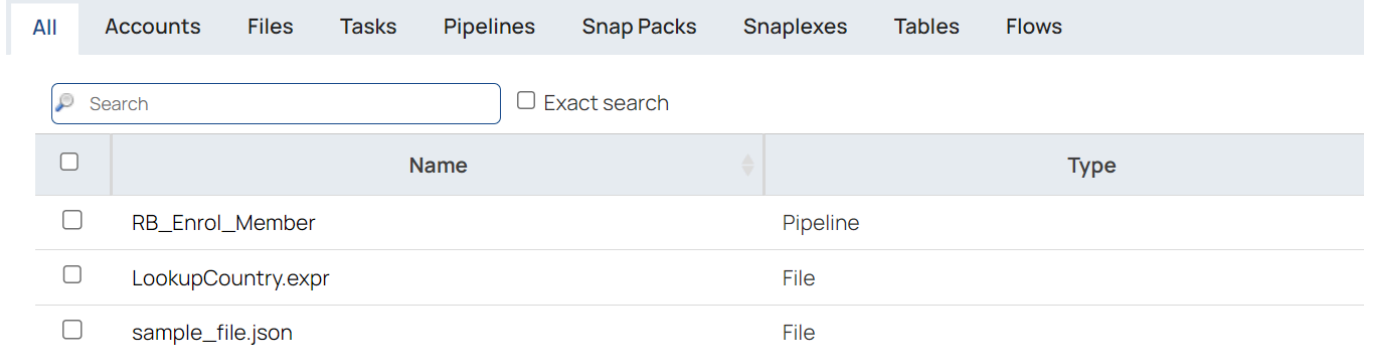

## <span id="page-3-1"></span>**Prod Environment**

We have already defined an empty project space named *Prod GH Integration* in the Prod env. This step can also be done by using the SnapLogic public API [Project](https://docs.snaplogic.com/public-apis/apis-project.htm) APIs.

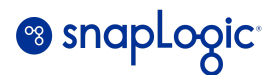

### Prod\_GH\_Integration\_Space

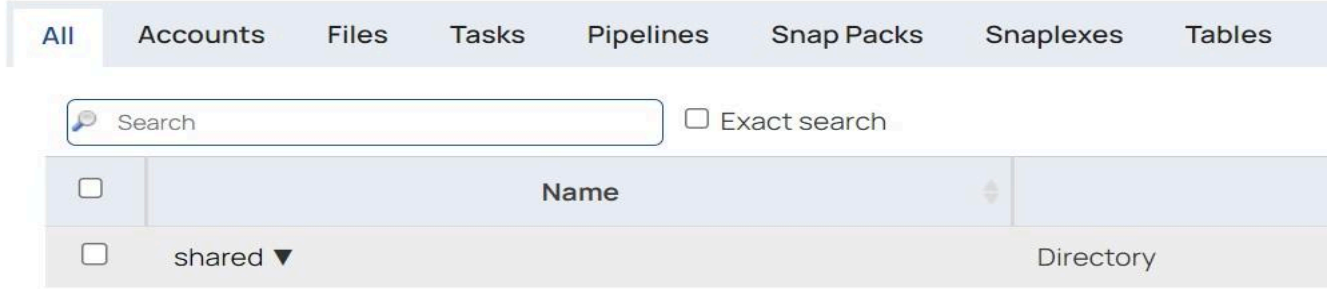

## <span id="page-4-0"></span>**Define branches in the GitHub repository**

Create individual branches in the GitHub repository for the Dev and Prod project space assets. You can choose the **main** branch as the default branch while creating *Dev\_GH\_Space*. Choose the *Dev\_GH\_Space* branch as the source when creating the *Prod\_GH\_Space* branch.

Each branch in the GitHub repository corresponds to a Project Space in SnapLogic.

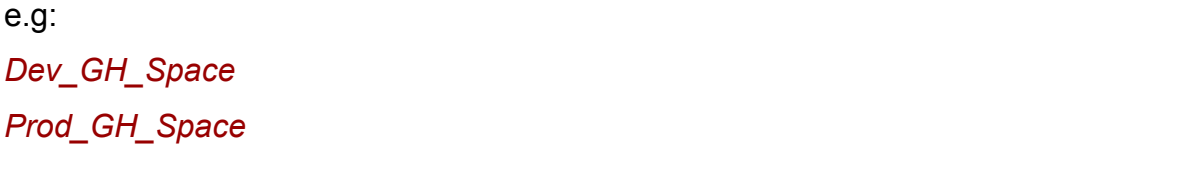

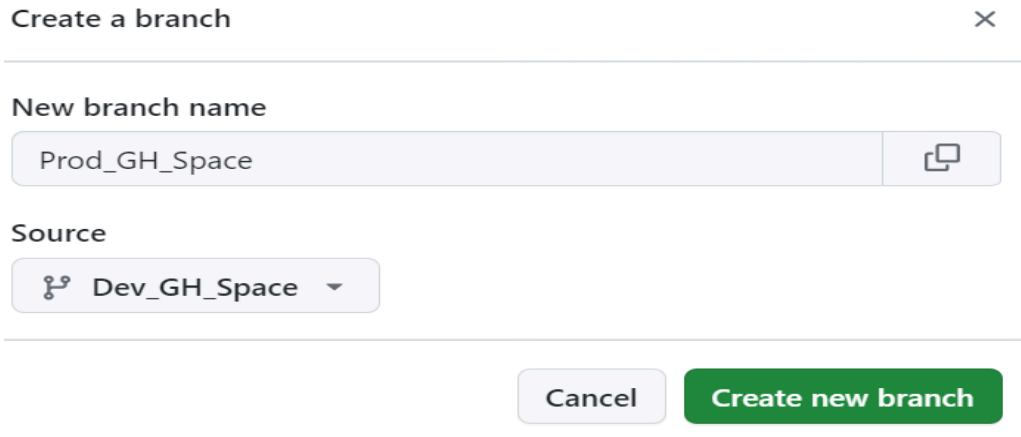

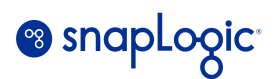

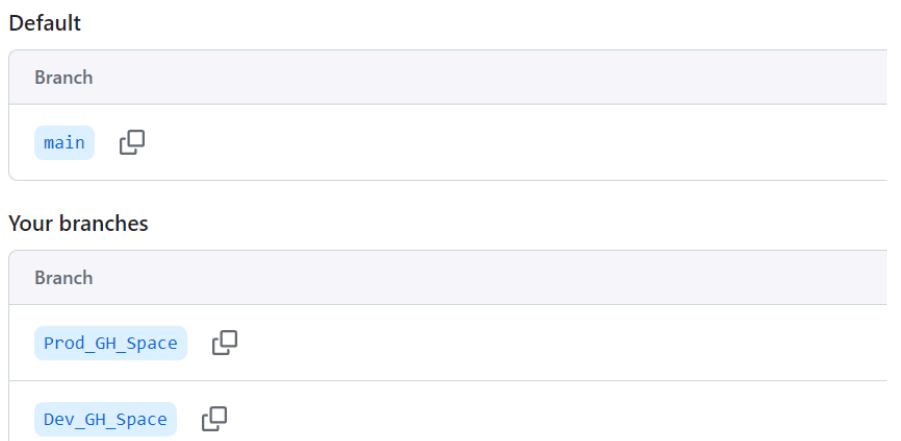

## <span id="page-5-0"></span>**Commit Dev assets to GitHub**

Connect to the Dev (source) environment in the SnapLogic Manager interface, and navigate to the project space named *Dev\_GH\_Integration\_Space.* Right click and select *Git Repository Checkout.* Choose the Git repository branch *Dev\_GH\_Space.*

### **Git Repository Checkout**

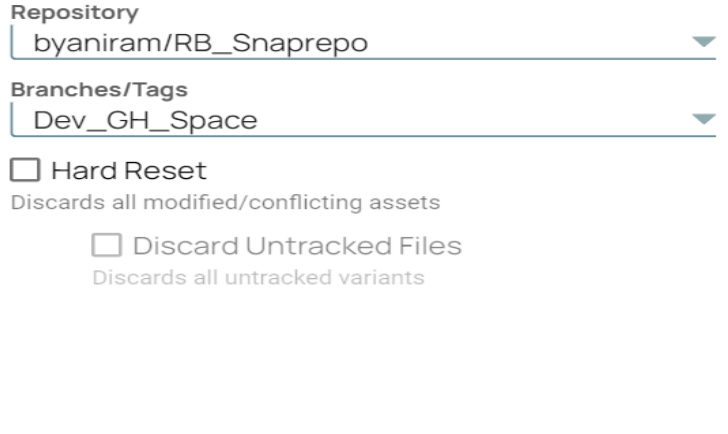

Cancel

**Checkout** 

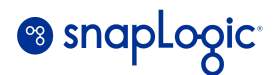

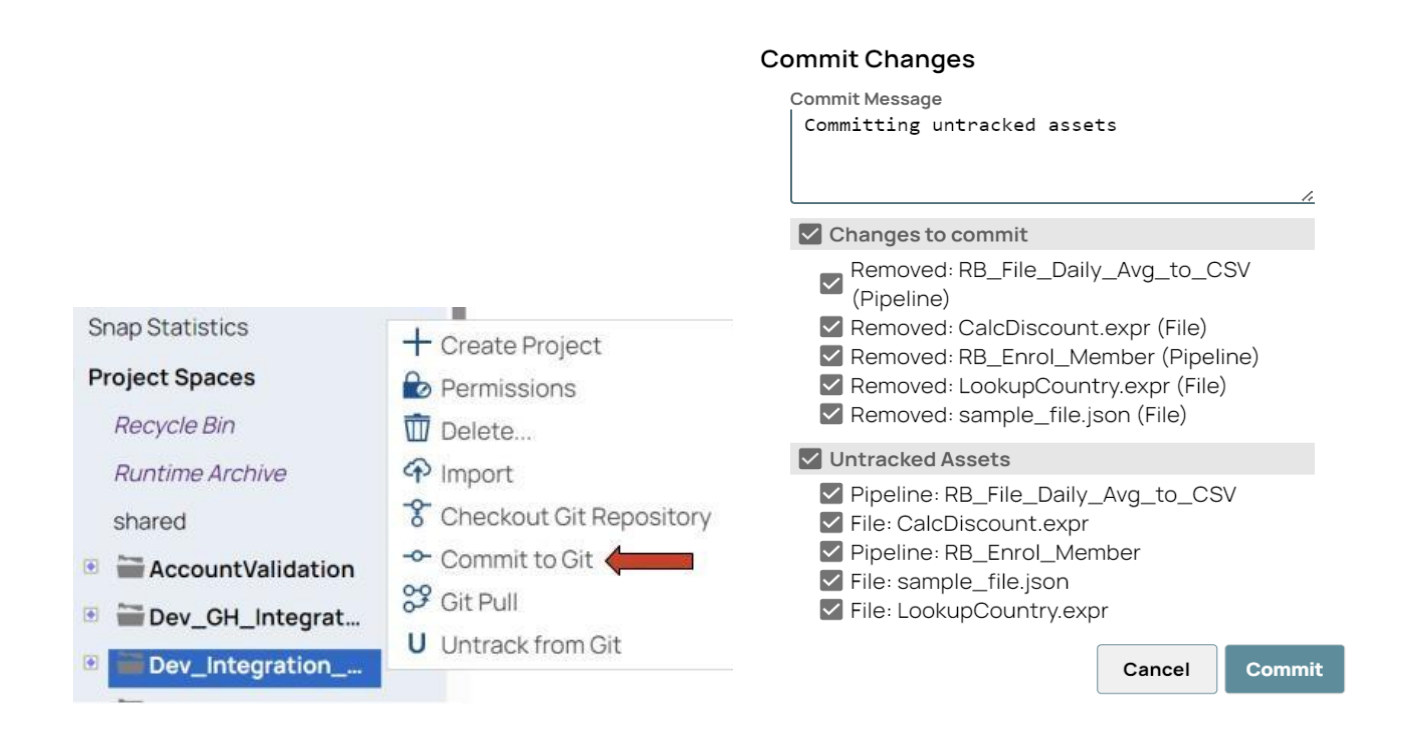

You can see that the Git status has changed to *Tracked* for all assets under the child projects. Note that some assets appear with status *Untracked* as these were already existing in the *main* branch*.* These assets would not be committed to the Git repository.

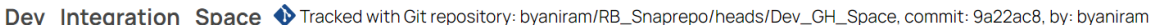

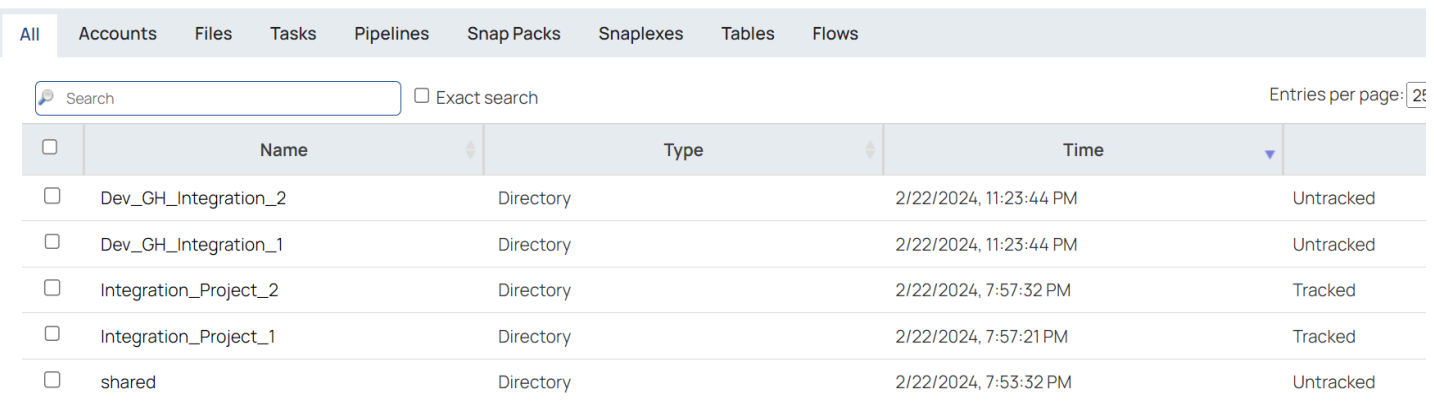

Notice the tracking message with the branch name and commit id next to the project space name:

Tracked with Git repository: [byaniram/RB\\_Snaprepo/heads/Dev\\_GH\\_Space,](https://github.com/byaniram/RB_Snaprepo) commit: [9a22ac8](https://github.com/byaniram/RB_Snaprepo/commit/03b909a8fee9b72a2594825a8cdd6aa70137b1a6)

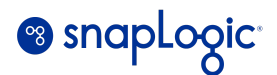

Connect to the GitHub repository and verify the commit status for the branch *Dev\_GH\_Space.*

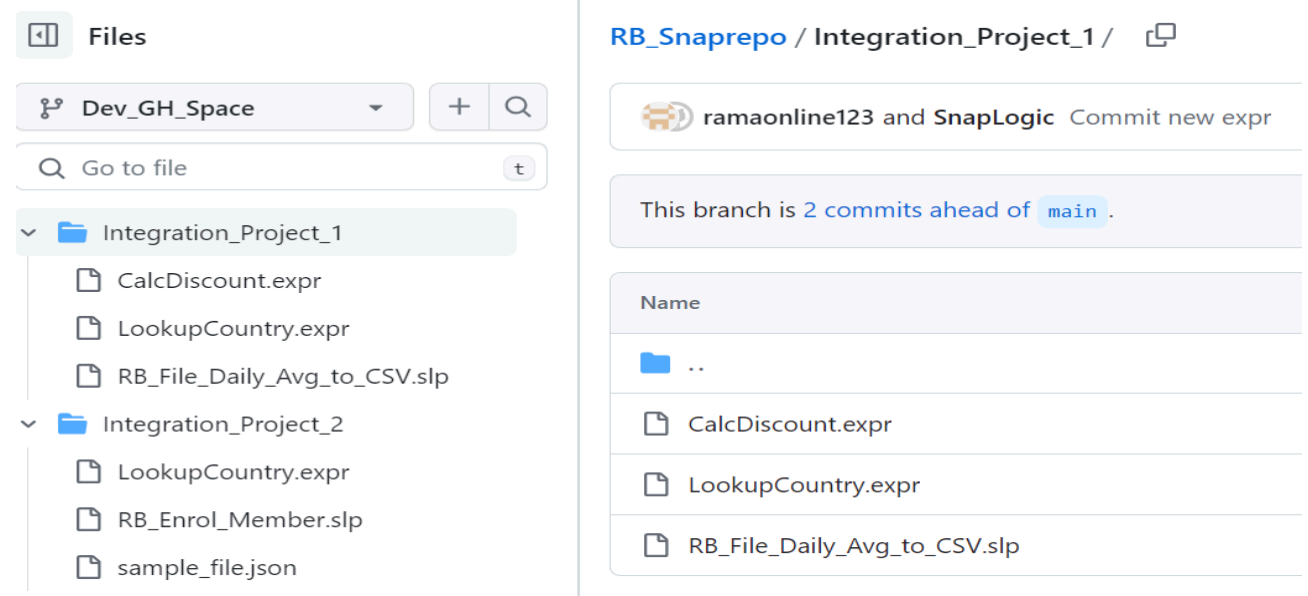

## **Create Pull Request in GitHub**

At this step, you would need to create a Pull Request in GitHub. Choose *Prod\_GH\_Space* as the **base** branch, and *Dev\_GH\_Space* as the **compare** branch, and create the Pull request. This action would merge the assets contained in the *Dev\_GH\_Space* branch into the *Prod\_GH\_Space* branch.

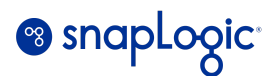

#### Comparing changes

Choose two branches to see what's changed or to start a new pull request. If you need to, you can also compare across forks or learn more about diff comparisons. ឿ base: Prod\_GH\_Space ▼ ← compare: Dev\_GH\_Space ▼ | ✓ Able to merge. These branches can be automatically merged. Discuss and review the changes in this comparison with others. Learn about pull requests Create pull request -o-1 commit  $\boxed{\pm}$  1 file changed **Ak 1** contributor Commits on Feb 23, 2024  $\overline{a}$ Commit new expr  $\sqrt{2}$  9a22ac8 <> ramaonline123 authored and SnapLogic committed 10 minutes ago Showing 1 changed file with 5 additions and 0 deletions. Split Unified This branch has no conflicts with the base branch ۰Ó Merging can be performed automatically. Merge pull request You can also open this in GitHub Desktop or view command line instructions.

Connect to the GitHub repository and verify the commit status for the branch *Prod\_GH\_Space.* The assets have now been committed to the Prod environment and are tracked in the GitHub repository under the branch - *Prod\_GH\_Space.*

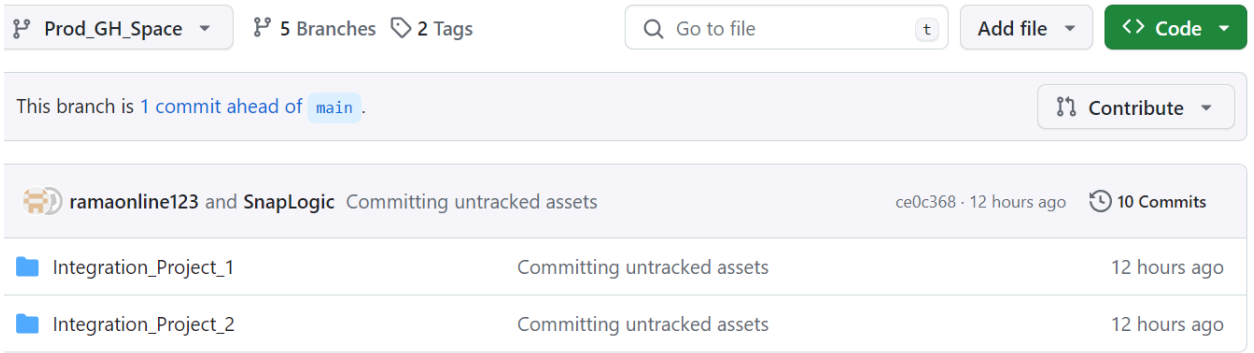

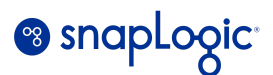

It is also possible to merge and pull from additional branch(es) into a single *Prod\_GH\_Space* if you have a need for it. You would need to repeat the Pull / Merge process as above with the **base** branch being Prod\_GH\_Space, and the **compare** branch being one of Dev\_GH\_Space, Dev\_GH\_Space\_1, or Dev\_GH\_Space\_2.

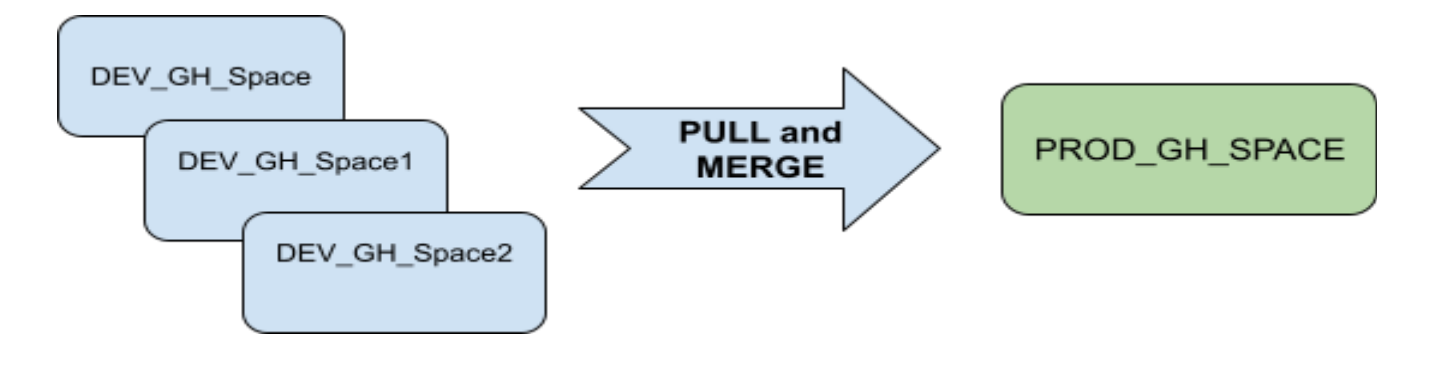

## <span id="page-9-0"></span>**Pulling / Committing assets into the Prod Environment**

Connect to the Prod (target) environment in the SnapLogic Manager interface, and navigate to the project space named *Prod\_GH\_Integration\_Space.* Right click and select *Git Repository Checkout.* Choose the Git repository branch *Prod\_GH\_Space.*

#### **Git Repository Checkout**

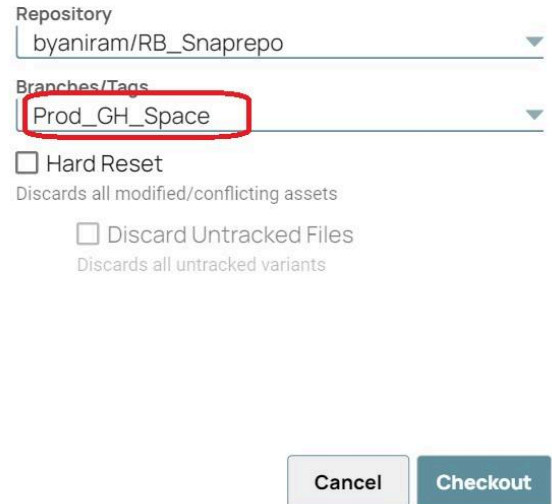

Choose *Git Pull* to pull the assets into the Project space.

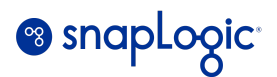

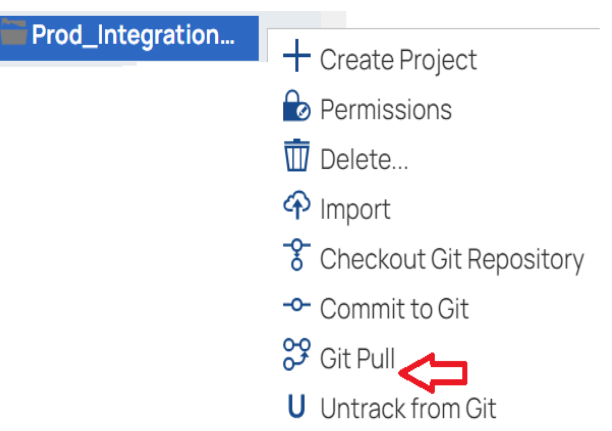

The assets from the *Dev\_Integration\_Space* project space *of the Dev* environment are deployed to the *Prod\_Integration\_Space* project space of the *Prod* environment.

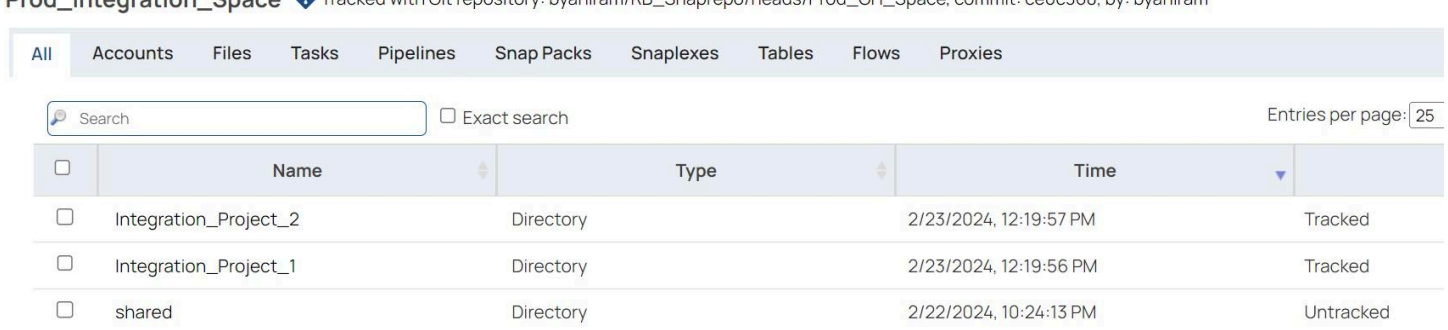

**Drod** Integration Space **a** Tracked with Git repository: bygnizm/DR Spanrepo/beads/Drod GH Space commit: ceOc368 by: bygnizam

Notice the tracking message with the branch name and commit id next to the project space name:

Tracked with Git repository: [byaniram/RB\\_Snaprepo/heads/Prod\\_GH\\_Space](https://github.com/byaniram/RB_Snaprepo), commit: ce0c368

For subsequent deployments of changed assets, you would first do a *Commit to Git* for the project space in the SnapLogic *Dev* environment, followed by the above steps. Changed assets would be visible with a Git status of '*Tracked, Modified locally*' in the SnapLogic Manager.

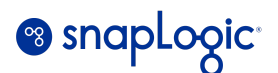

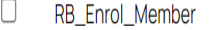

Pipeline

2/22/2024, 8:07:50 PM

Tracked, Modified locally

## <span id="page-11-0"></span>**B)Deployment Automation using a GitHub Actions Workflow**

## <span id="page-11-1"></span>**Actions workflow YAML sample**

A *GitHub Actions* workflow can be used to automate the deployment of assets across SnapLogic environments (such as Dev to Stg, Stg to Prod, etc.). A workflow is a configurable automated process made up of one or more jobs. You must create a YAML file to define your workflow configuration.

Here's a complete YAML file for the Dev -> Prod deployment example described in *Section A* above. The complete YAML file is attached for your reference. Please create a new Workflow from the *Actions* tab, and paste the contents of the file in the workflow editor and commit changes.

```
# Actions workflow for automated deployment of SnapLogic assets
name: SnapLogic CICD Sample
on:
 push:
    branches:
      - Dev GH Space
# Uncomment the below line if you need to execute the workflow manually.
# workflow dispatch:
jobs:
 pull merge branches:
    runs-on: ubuntu-latest
    steps:
      - name: Checkout repository
        uses: actions/checkout@v4
      - name: Merge Dev to Prod
```
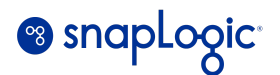

```
uses: devmasx/merge-branch@master
         with:
           type: now
           from branch: Dev GH Space
           target_branch: Prod_GH_Space
           github_token: ${{ secrets.ACTIONS_TOKEN }}
      - name: Checkout project assets to Prod project space
        run: |
         curl -s -X POST \
${{vars.SNAP_URL}}/api/1/rest/public/project/pull/${{vars.SNAP_ORG}}/${{vars.PROJECT_SPACE}} \
        -H "Content-Type:application/json" -H "Authorization:Basic ${{secrets.BASE64_TOKEN}}" \
        -d '{"use_theirs":"true"}'
```
Please refer to the GitHub documentation for information related to Workflow usage and syntax:

GitHub [Workflows](https://docs.github.com/en/actions/using-workflows/about-workflows) [Workflow](https://docs.github.com/en/actions/using-workflows/workflow-syntax-for-github-actions) syntax

The following table provides clarification on certain aspects of the sample workflow for better understanding.

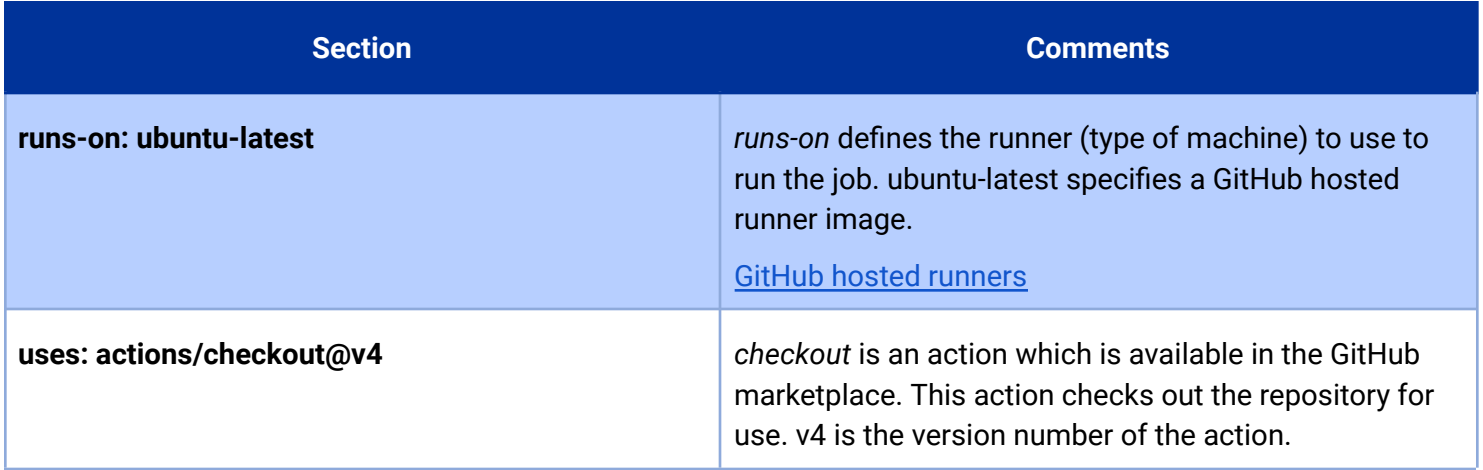

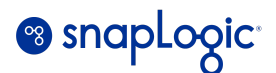

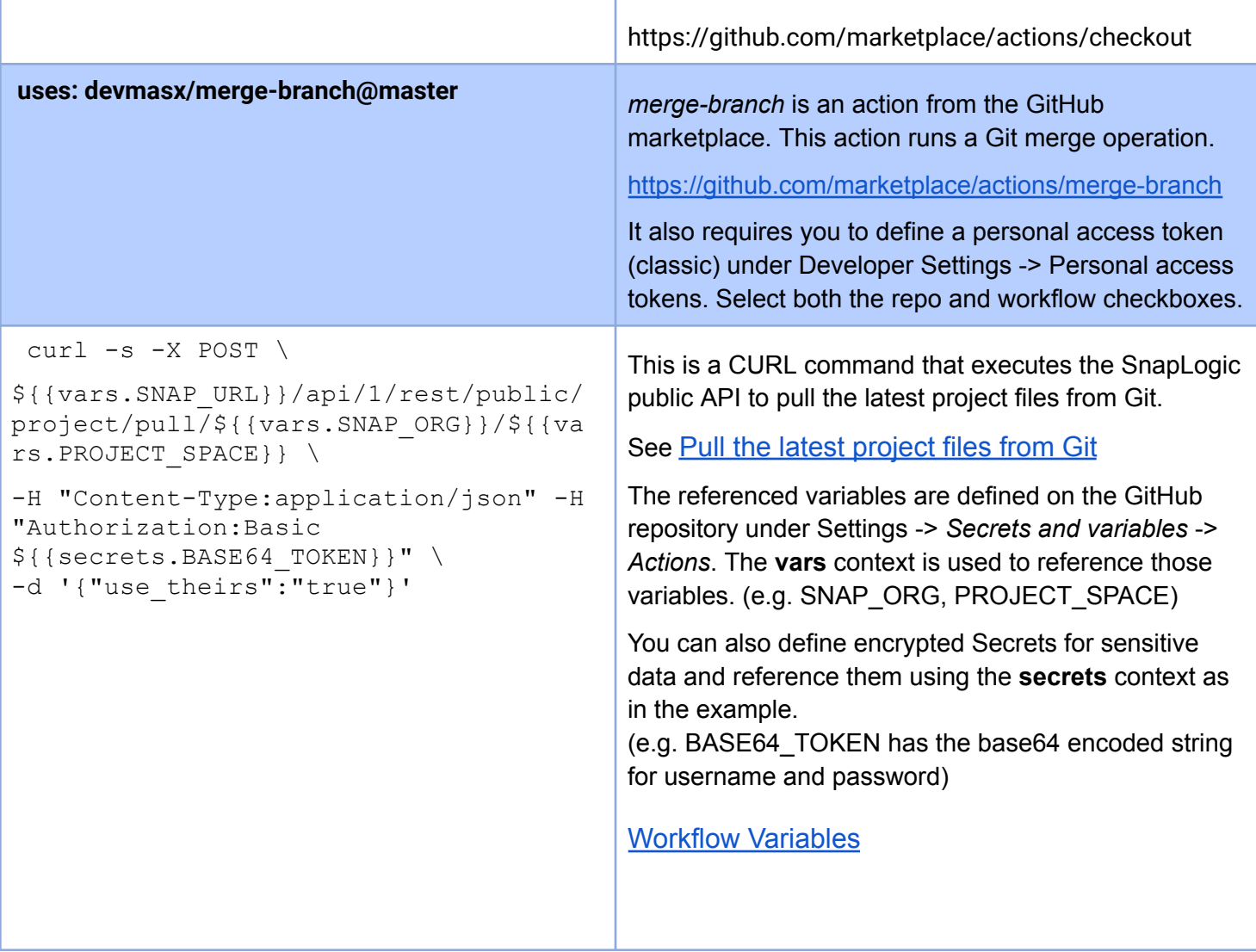

### **Table 1.0 - Workflow Actions**

## <span id="page-13-1"></span><span id="page-13-0"></span>**Workflow execution**

The above Actions workflow will be automatically executed whenever there is a "Push" / "Git Commit" operation to the Dev\_GH\_Space branch. i.e. whenever a commit is done from the **Dev** SnapLogic environment project space.

The workflow will execute the pull-merge operation to the Prod\_GH\_Space branch, and pull the latest project assets into the **Prod** SnapLogic environment. The YAML file must be created under the .github/workflows folder of the *Dev\_GH\_Space* branch in the GitHub repository.

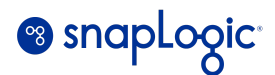

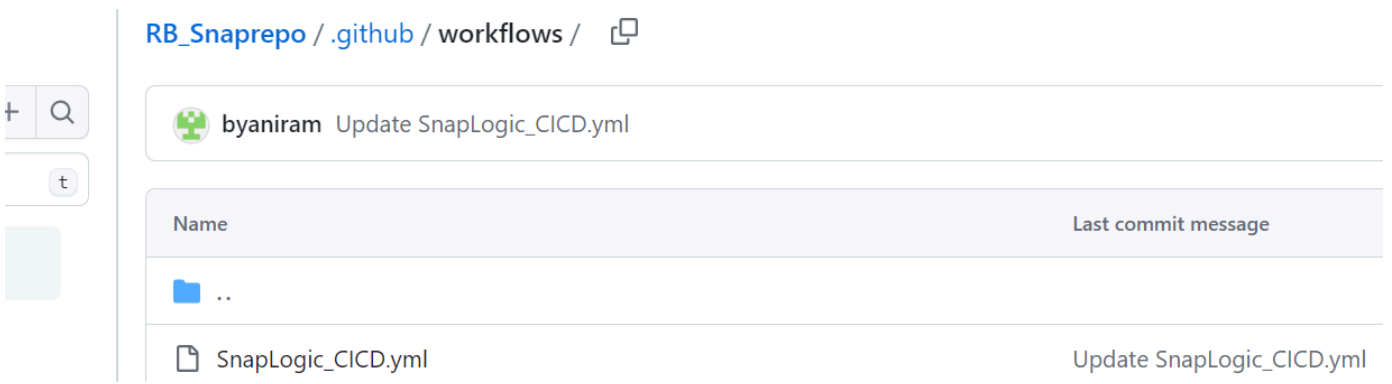

The workflow run status will be visible under the *Actions* tab.

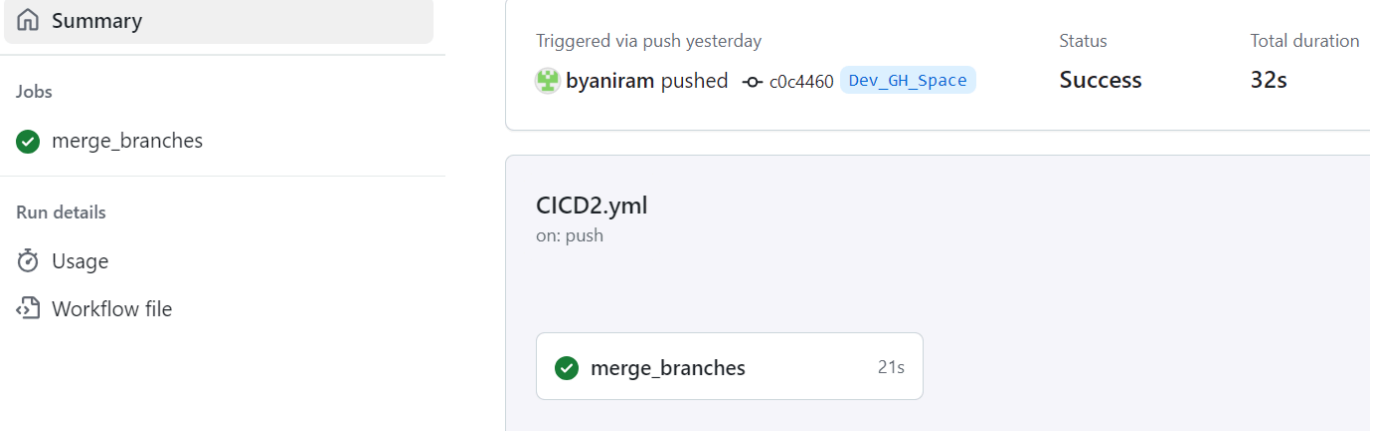

### **Note:**

If you wish to manually execute the pull-merge post code review, then you can uncomment the two lines in the script to enable *workflow\_dispatch, and execute the Actions* workflow manually from the *Actions* tab on GitHub.

```
# Uncomment the below line if you need to execute the workflow manually.
```

```
# workflow_dispatch:
```
You can edit and modify the YAML file as per your requirements. Subsequent commits and deployments from Dev->Prod can be automated similarly.

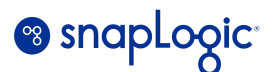

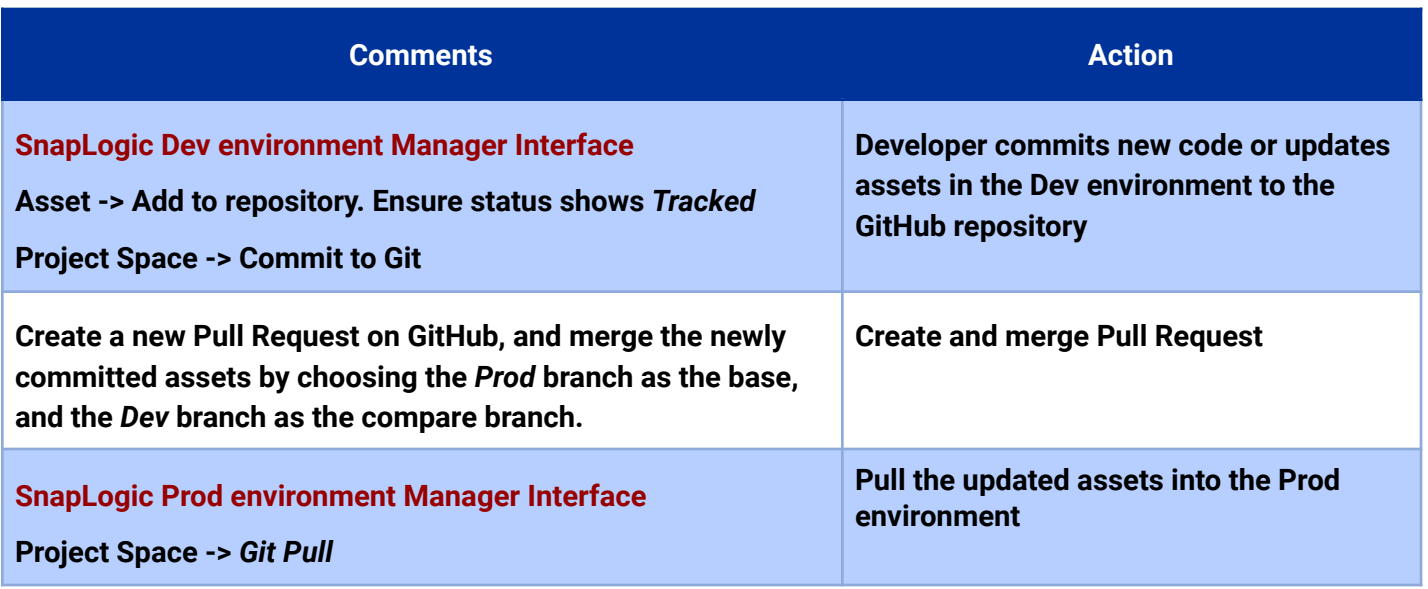

### **Table 2.0 - Steps for subsequent / future asset deployment**

### <span id="page-15-1"></span><span id="page-15-0"></span>**Deployment flow (Dev->Test->Prod)**

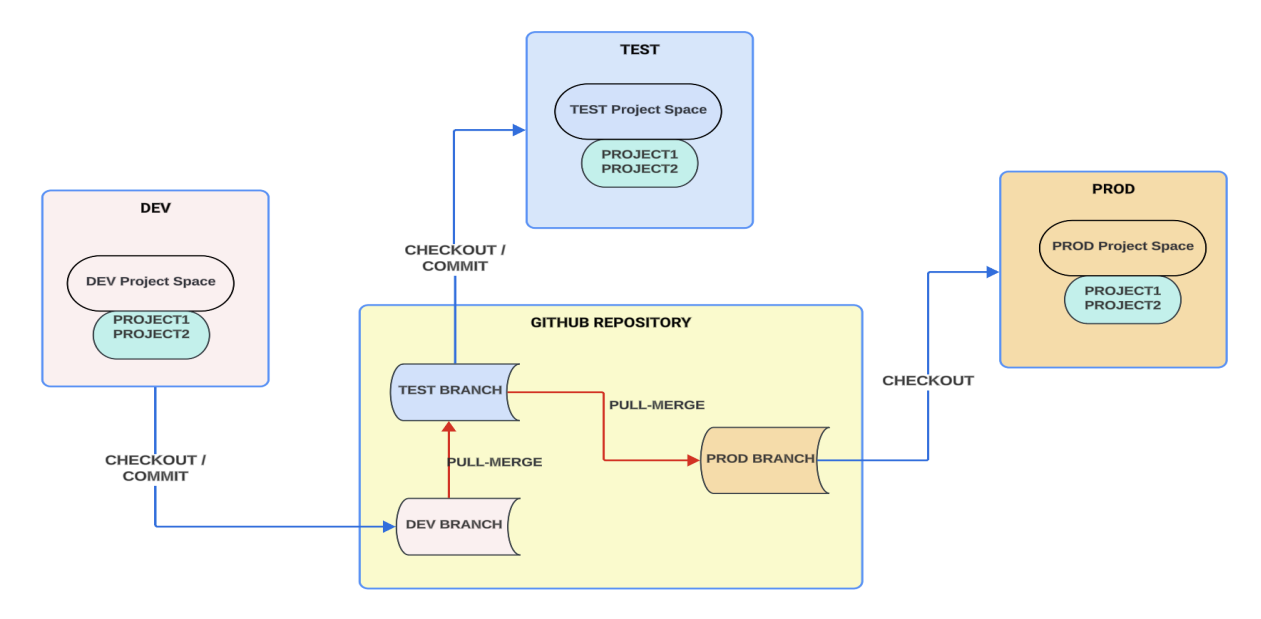

**Deployment flow: Dev->Test->Prod**

<span id="page-15-2"></span>*Note: Future versions of this document will cover additional deployment scenarios. Please post your comments on the article.*